# **Importierte LDAP-Benutzergruppen verwalten**

Veröffentlicht: 2024-04-10

Nachdem Sie Ihre LDAP-Benutzergruppen importiert haben, können Sie diese Gruppen auf der Seite Benutzergruppen anzeigen und verwalten. Die folgenden Themen enthalten Informationen zum Aktivieren, Anzeigen, Zurücksetzen und Aktualisieren der in Ihr ExtraHop-System importierten Benutzergruppen.

#### **Bevor Sie beginnen**

[Konfigurieren Sie die Remote-Authentifizierung über LDAP und importieren Sie Ihre Benutzergruppen](https://docs.extrahop.com/de/9.6/eta-admin-ui-guide/#konfigurieren-sie-die-remote-authentifizierung-�ber-ldap) ..

# **Mitglieder einer Benutzergruppe anzeigen**

Die Liste der Mitglieder Diese Seite bietet Steuerelemente zum Anzeigen der Mitglieder einer Benutzergruppe, die von einem konfigurierten LDAP-Server importiert wurden. Sie können die Benutzergruppe auch von der Liste der Mitglieder Seite.

- 1. In der Auf Einstellungen zugreifen Abschnitt, klicken **Benutzergruppen**.
- 2. Klicken Sie in der Liste der Benutzergruppen auf den Gruppennamen.

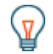

Hinweir: können Benutzergruppen schnell finden, indem Sie einen Namen in das Benutzergruppen filtern Feld. Sie können die Benutzergruppenliste auch sortieren, indem Sie auf einen Spaltentitel klicken.

In der Mitgliederliste werden der vollständige Name, die Anmelde-ID und der aktivierte oder deaktivierte Status der Mitglieder angezeigt, die sich am System angemeldet haben und deren Gruppe mit einem gemeinsamen Dashboard verknüpft ist. Wenn Sie auf den vollständigen Namen des Mitglieds klicken , dessen Rechte lokal verwaltet werden, gelangen Sie zum **Verwaltung** > **Nutzer** > **Benutzer bearbeiten** Seite für diesen Benutzer. Benutzer, deren Berechtigungen vom Remote-LDAP-Server verwaltet werden, sind in der Mitgliederliste ausgegraut und können nicht angeklickt werden .

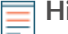

**Hinweis:**Wenn ein Benutzer zu einer Gruppe gehört und diese Gruppe Mitglied einer übergeordneten Gruppe (verschachtelte Gruppe) ist, die mit einem Dashboard verknüpft ist, wird der Benutzer in der Mitgliederliste der übergeordneten Gruppe angezeigt. Wenn ein Dashboard mit der untergeordneten Gruppe geteilt wird, erscheint der Benutzer auch in der Mitgliederliste der untergeordneten Gruppe.

### **Benutzergruppe aktivieren oder deaktivieren**

Sie können benutzerdefinierte Dashboards mit einer Remote-Benutzergruppe teilen, sodass jedes Mitglied der Gruppe das zugehörige Dashboard einsehen kann. Wenn eine Benutzergruppe deaktiviert ist, kann kein Gruppenmitglied das zugehörige Dashboard anzeigen, auch wenn das Dashboard weiterhin mit der Gruppe geteilt wird.

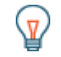

**Hinweis:** Wählen Sie mehr als eine Benutzergruppe aus, um mehrere Gruppen gleichzeitig zu aktivieren oder zu deaktivieren.

- 1. In der Auf Einstellungen zugreifen Abschnitt, klicken **Benutzergruppen**.
- 2. Aktivieren Sie das Kontrollkästchen neben dem Namen in der Gruppenliste und klicken Sie auf eine der folgenden Optionen:
	- Um eine Benutzergruppe zu aktivieren, klicken Sie auf **Benutzergruppe aktivieren**.
	- Um eine Benutzergruppe zu deaktivieren, klicken Sie auf **Benutzergruppe deaktivieren**.

## **Eine Benutzergruppe zurücksetzen**

Wenn Sie eine Benutzergruppe zurücksetzen, werden alle gemeinsamen Dashboard-Verknüpfungen aus der Gruppe entfernt. Wenn die Gruppe auf dem Remote-LDAP-Server nicht mehr existiert, wird die Gruppe aus der Benutzergruppenliste entfernt.

**Hinweis:** Wählen Sie mehr als eine Benutzergruppe aus, um mehrere Gruppen gleichzeitig zurückzusetzen.

- 1. Loggen Sie sich in die Administrationseinstellungen des ExtraHop-Systems ein über https:// <extrahop-hostname-or-IP-address>/admin.
- 2. In der Auf Einstellungen zugreifen Abschnitt, klicken **Benutzergruppen**.
- 3. Aktivieren Sie das Kontrollkästchen neben dem Gruppennamen in der Liste.
- 4. klicken **Benutzergruppe zurücksetzen**.
- 5. klicken **Ja** um die Reset-Aktion zu bestätigen.

### **Benutzer und Benutzergruppen aktualisieren**

Sie können LDAP-Benutzergruppen (oder alle Benutzer innerhalb einer bestimmten Gruppe) manuell aktualisieren, um sicherzustellen, dass die Benutzer und Gruppen mit den Benutzern und Gruppen auf dem LDAP-Server synchronisiert sind.

**Hinweis:** Wählen Sie mehr als eine Benutzergruppe aus, um mehrere Benutzer gleichzeitig zu aktualisieren.

- 1. Loggen Sie sich in die Administrationseinstellungen des ExtraHop-Systems ein über https:// <extrahop-hostname-or-IP-address>/admin.
- 2. In der Zugriffs-Einstellungen Abschnitt, klicken **Benutzergruppen**.
- 3. Wählen Sie eine der folgenden Optionen:
	- Um alle Benutzergruppen zu aktualisieren, klicken Sie auf **Alle Benutzergruppen aktualisieren**.
	- Um Benutzer in einer Benutzergruppe zu aktualisieren, aktivieren Sie das Kontrollkästchen neben dem Gruppennamen und klicken Sie dann auf **Benutzer in der Gruppe aktualisieren**.